## 法人インターネットバンキングをより安全にご利用いただくための ワンタイムパスワード(トランザクション認証対応)の開始について

 当金庫では、法人インターネットバンキングをより安全にご利用いただくため「ワンタイムパスワ ード(トランザクション認証対応)」の取扱いを開始することとしましたので、内容をご確認のうえ、 ご利用いただきますようお願いいたします。

#### 1.開始日時

平成29年10月3日(火)

#### 2.利用手数料

- (1)トランザクション認証対応ハードウェアトークン 972円/個(消費税込)
- (2)トランザクション認証対応ソフトウェアトークン 無料 \*ソフト(スマホアプリ)のダウンロードの際の通信料はお客様の負担となります。

#### 3. ワンタイムパスワード(トランザクション認証対応)とは

トランザクション認証とは、専用のトークンに振込先の口座番号を入力して生成した「振込先専用 のワンタイムパスワード」を用いてお取引を認証するものです。

入力した振込先以外は振込ができないことから、犯罪者がお客様の振込先口座情報を犯罪者の口座 情報に書き換えて振込させるという不正取引を防止できます。

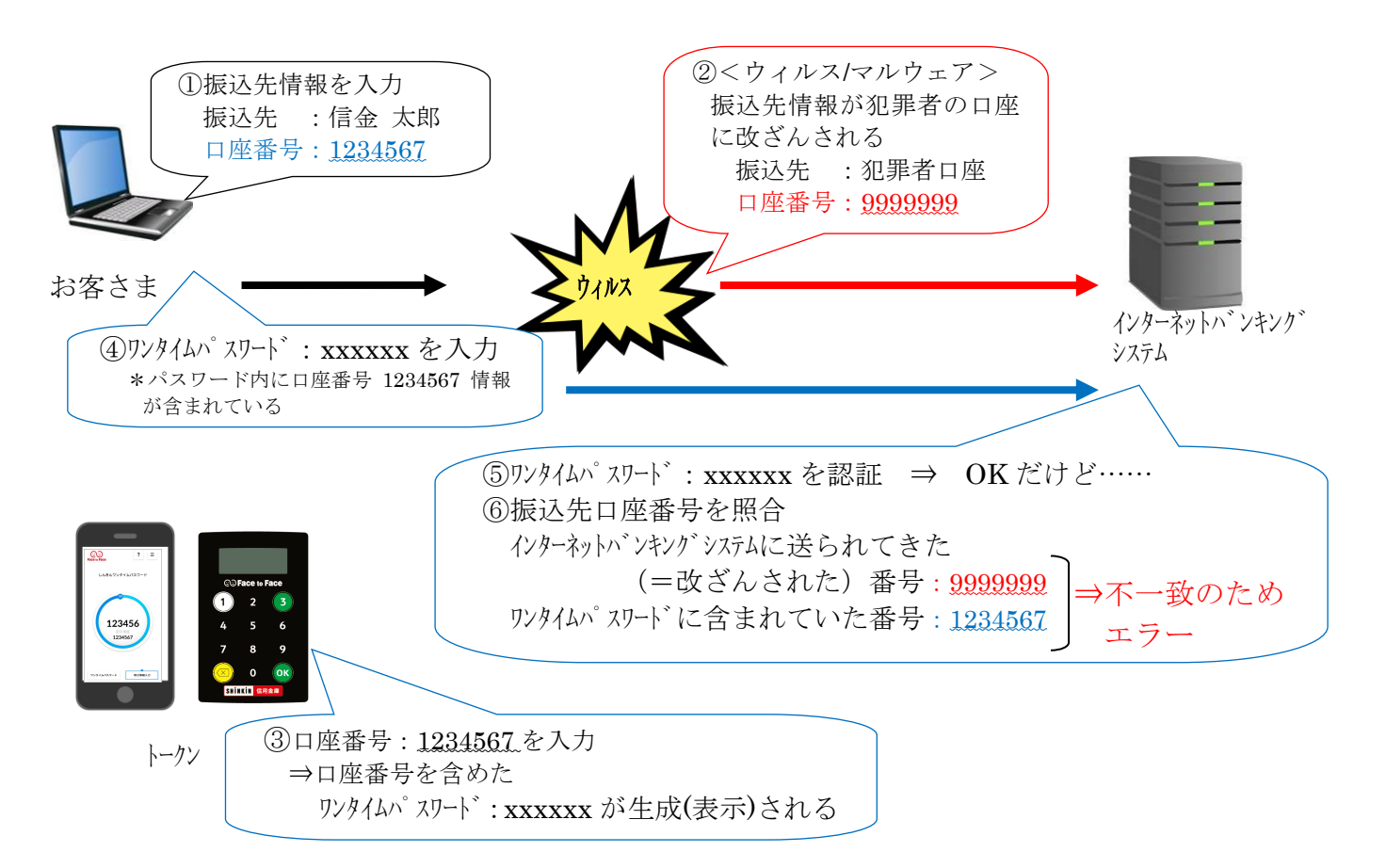

# 4.トランザクション認証の対象取引※<sup>1</sup>

- ・資金移動
- ・税金各種料金払込み(オンライン方式※2)

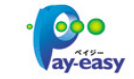

 ※1 上記以外の取引の認証は、ワンタイムパスワードまたは利用者確認暗証番号で認証します。 ※2 インターネットバンキング上で収納機関番号等を入力して払い込む方式を指します。

### 5.トークンの種類

 ワンタイムパスワード(トランザクション認証対応)のトークンは、ハードウェアトークンとソフ トウェアトークンを提供します。

それぞれの利用方法は、3~7ページをご参照ください。

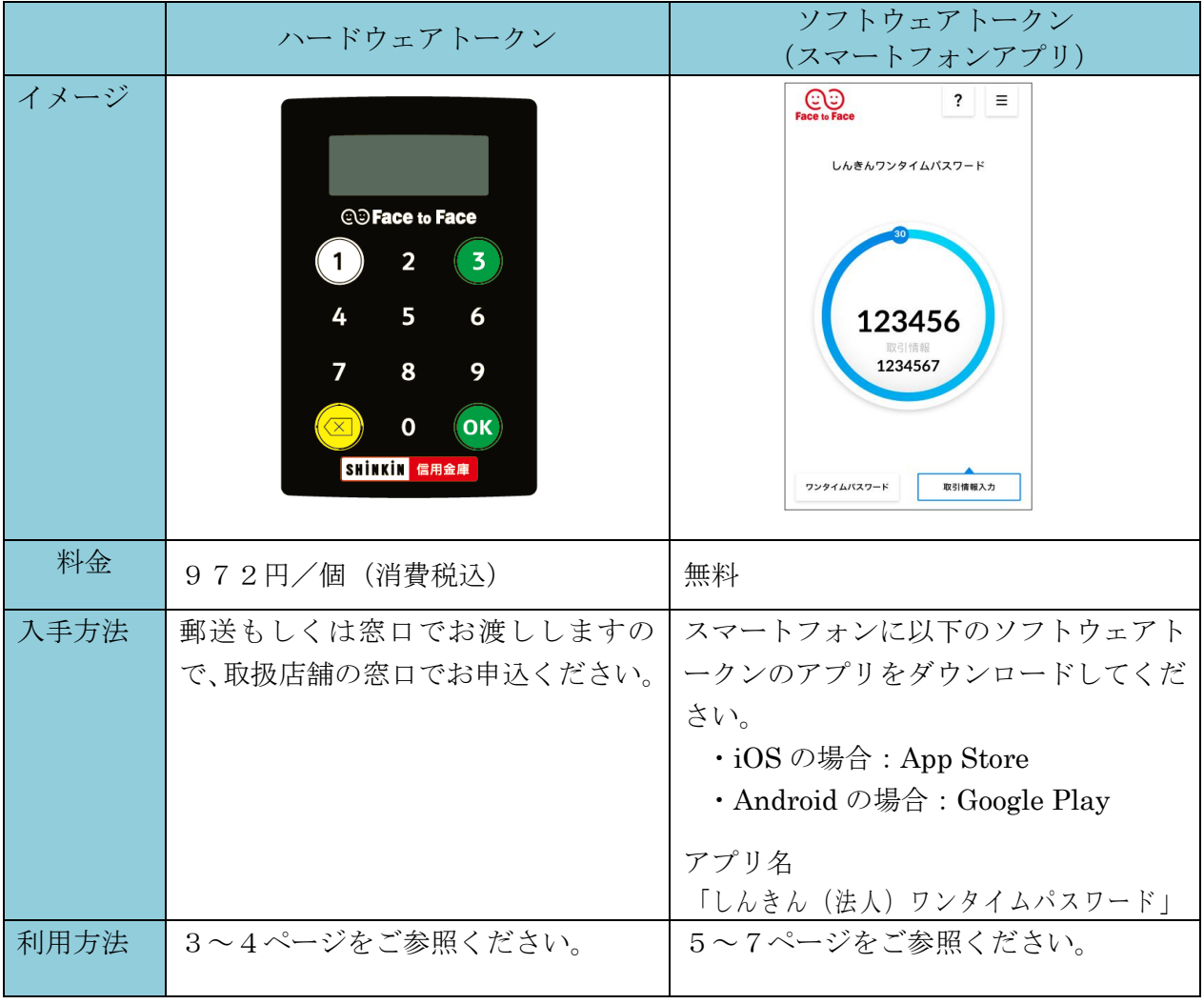

以 上

# トランザクション認証ハードウェアトークンの利用方法

### 1.利用申込方法

郵送もしくは窓口でお渡ししますので、取扱店舗の窓口までお申込ください。

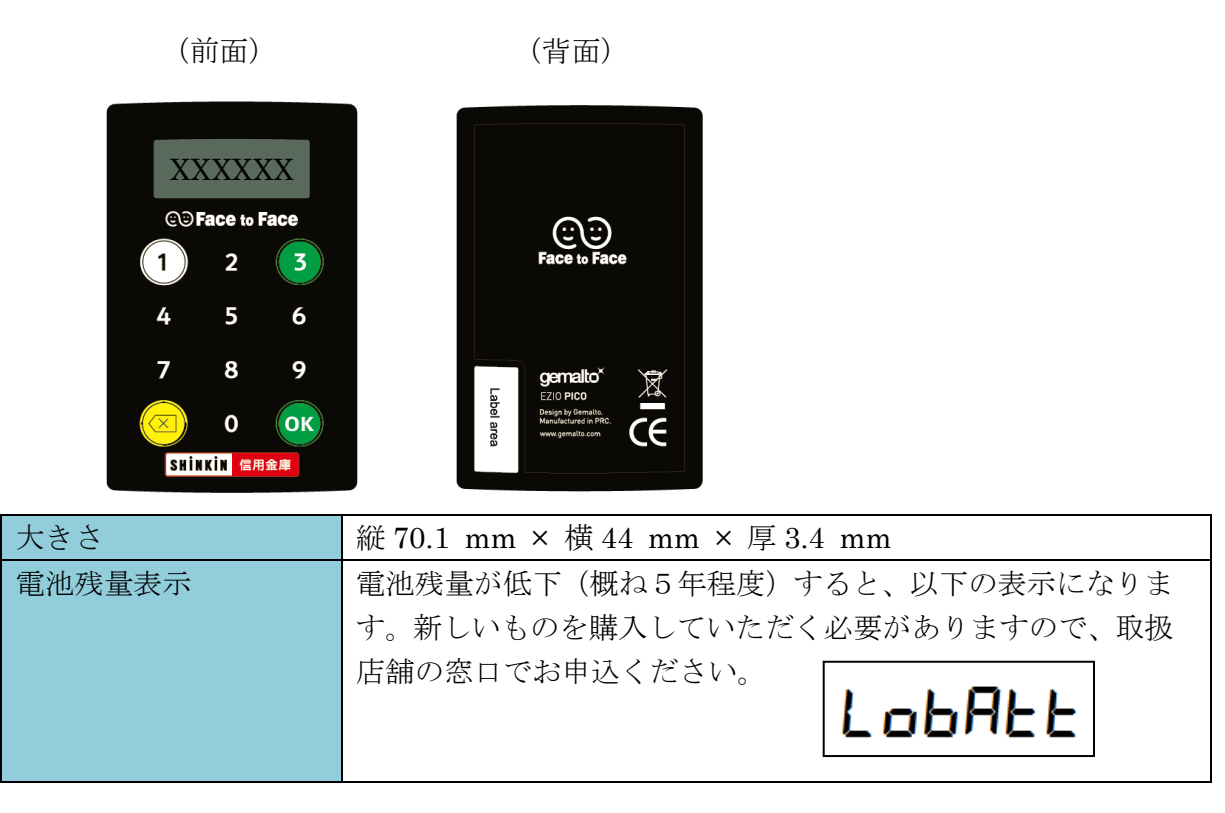

## 2.利用開始方法

ワンタイムパスワードを利用開始するためには、法人インターネットバンキングの画面上での操作 が必要です。管理者の「ご契約先管理情報変更」メニューにある、「利用者情報登録/変更」から進み、 「利用形態設定」ボタンまたは「利用登録」ボタンより利用登録してください。

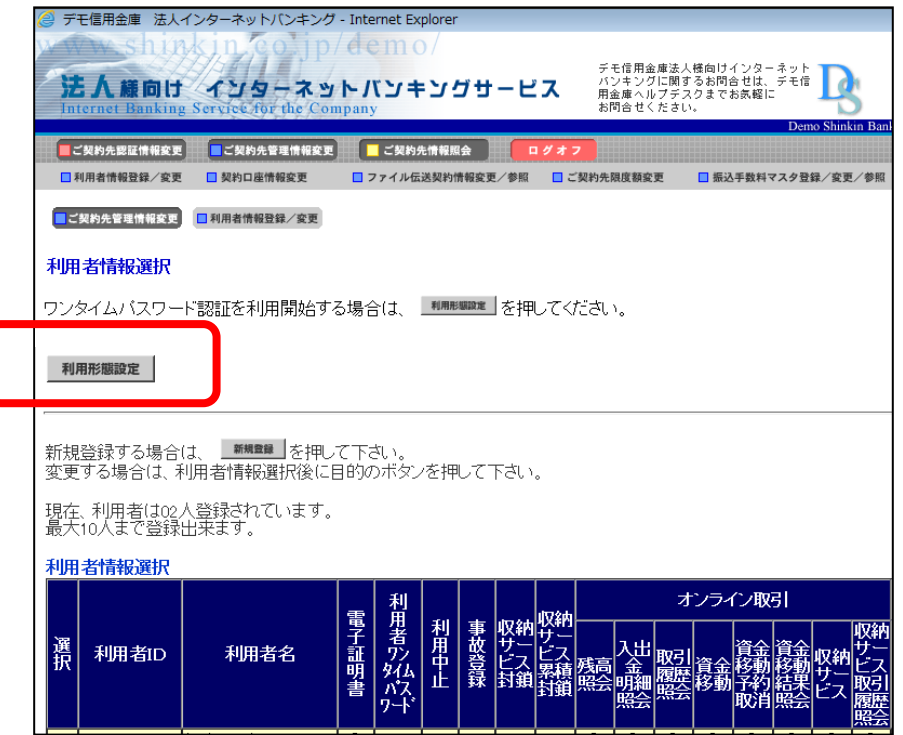

## 3.利用方法

(1) シリアル番号の確認方法

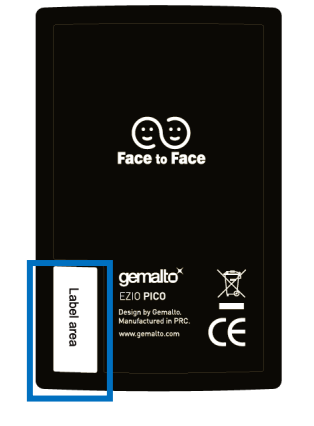

トークン裏面の左下に印字されている、「SKTH~」で始まる 12桁の英数字です。

(2) ワンタイムパスワードの表示、利用方法

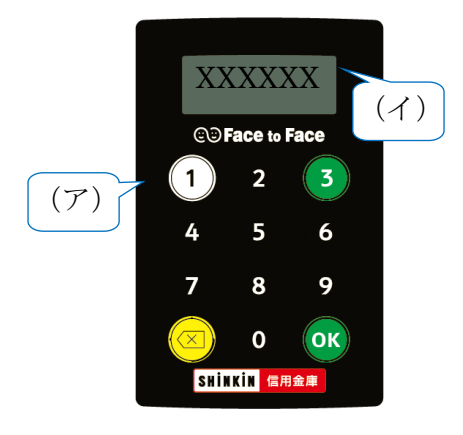

(ア) ①ボタンを押す (イ) 表示されたワンタイムパスワードをインターネット バンキングのパスワード入力欄に入力する (60 秒経過するか、×ボタンを押すと表示が消えます。)

(3) ワンタイムパスワード(トランザクション認証対応)の表示、利用方法

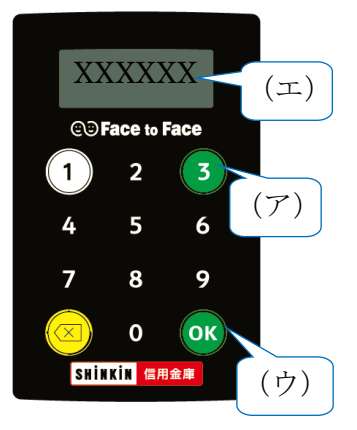

- (ア) ③ボタンを押してトークンを起動する
- (イ) 振込先の口座番号を入力する
- (ウ) 「OK」ボタンを押す
- (エ) 表示されたワンタイムパスワードをインターネッ トバンキングのパスワード入力欄に入力する
- (60 秒経過するか、×ボタンを押すと表示が消えます。)

# トランザクション認証ソフトウェアトークンの利用方法

ソフトウェアトークンはスマートフォン専用です。アプリストアよりインストールしてご利用ください。

### 1.入手方法

 iOS 端末をご利用の場合は AppStore より、Android 端末をご利用の場合は GooglePlay より、それ ぞれアプリをご利用のスマートフォンにインストールします。

以下の QR コードを読み取るか、iOS 端末の場合は AppStore、Android 端末の場合は GooglePlay にて「しんきん(法人)ワンタイムパスワード」と検索してインストールしてください。

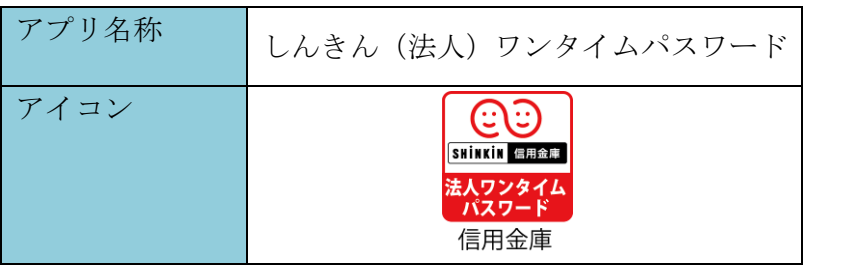

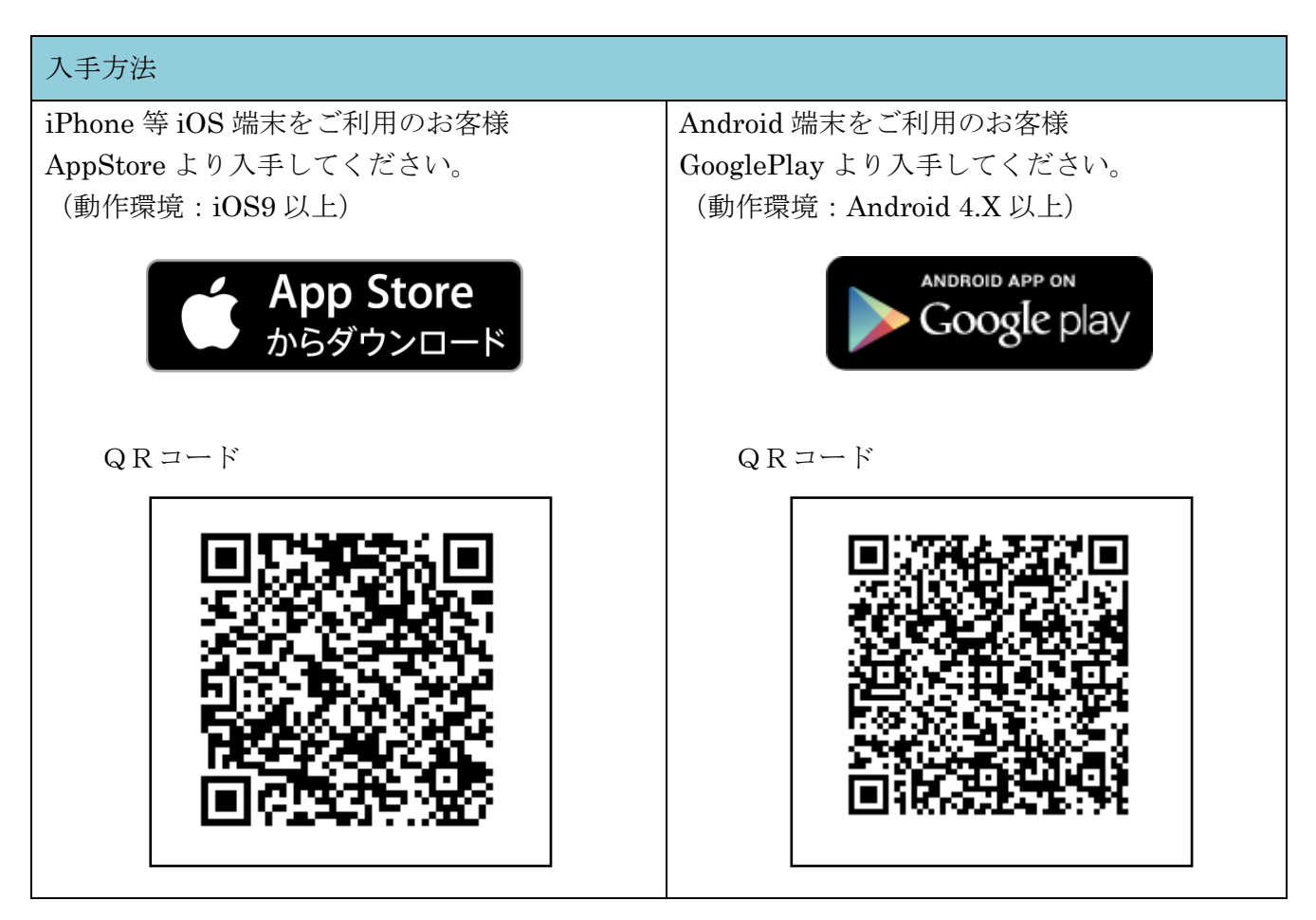

## 2.利用開始方法

ワンタイムパスワードを利用開始するためには、法人インターネットバンキングの画面上での操作 が必要です。管理者の「ご契約先管理情報変更」メニューにある、「利用者情報登録/変更」から進み、 「利用形態設定」ボタンまたは「利用登録」ボタンより利用登録してください。

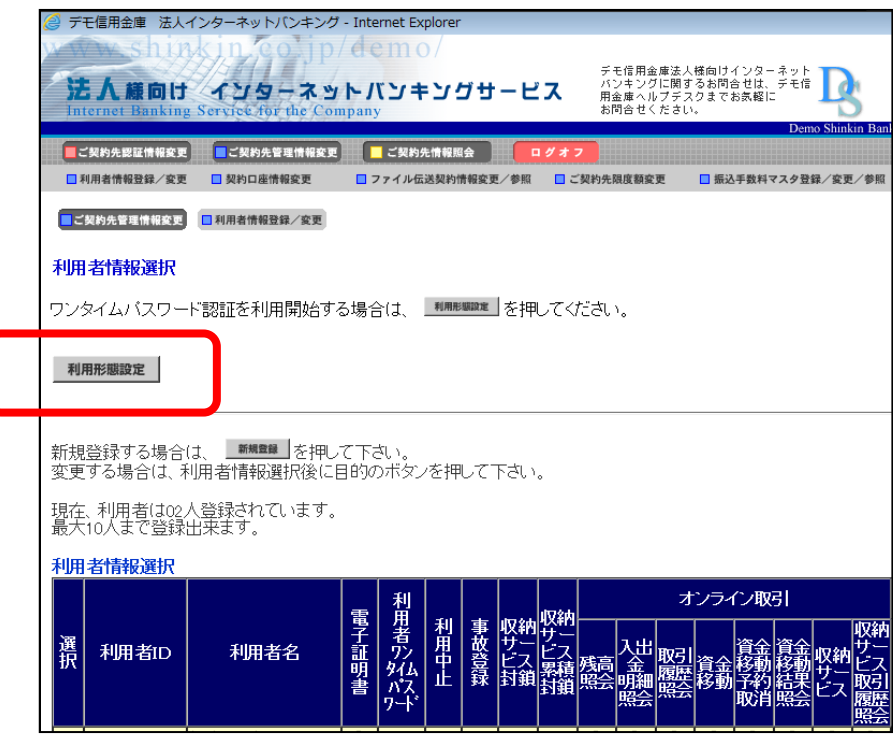

## 3.利用方法

(1)シリアル番号およびワンタイムパスワードの確認方法

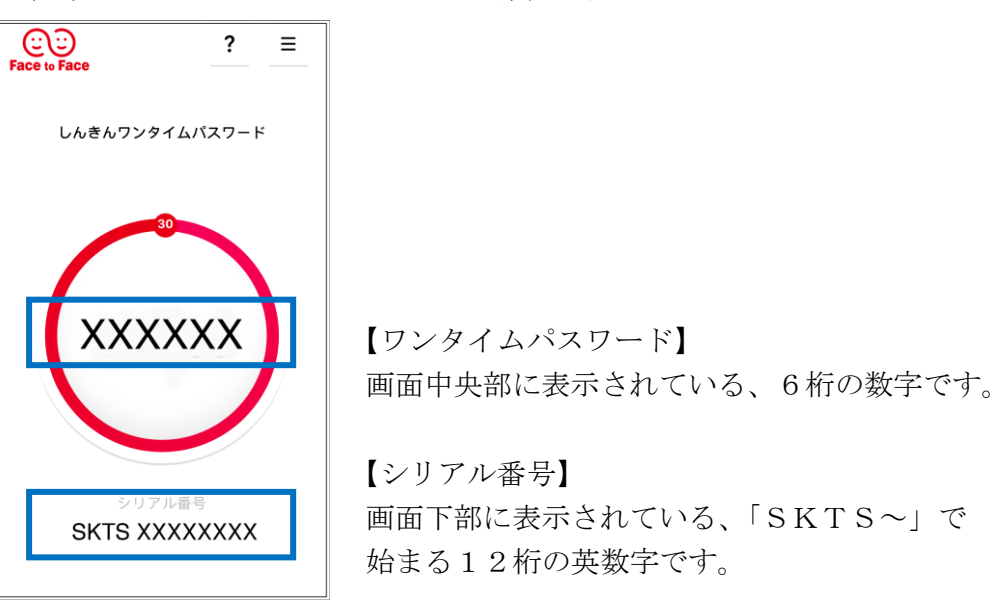

(2)ワンタイムパスワード(トランザクション認証対応)の利用方法

ワンタイムパスワード(トランザクション認証対応)をご利用いただくためには、「モード切替」 を実施する必要があります。

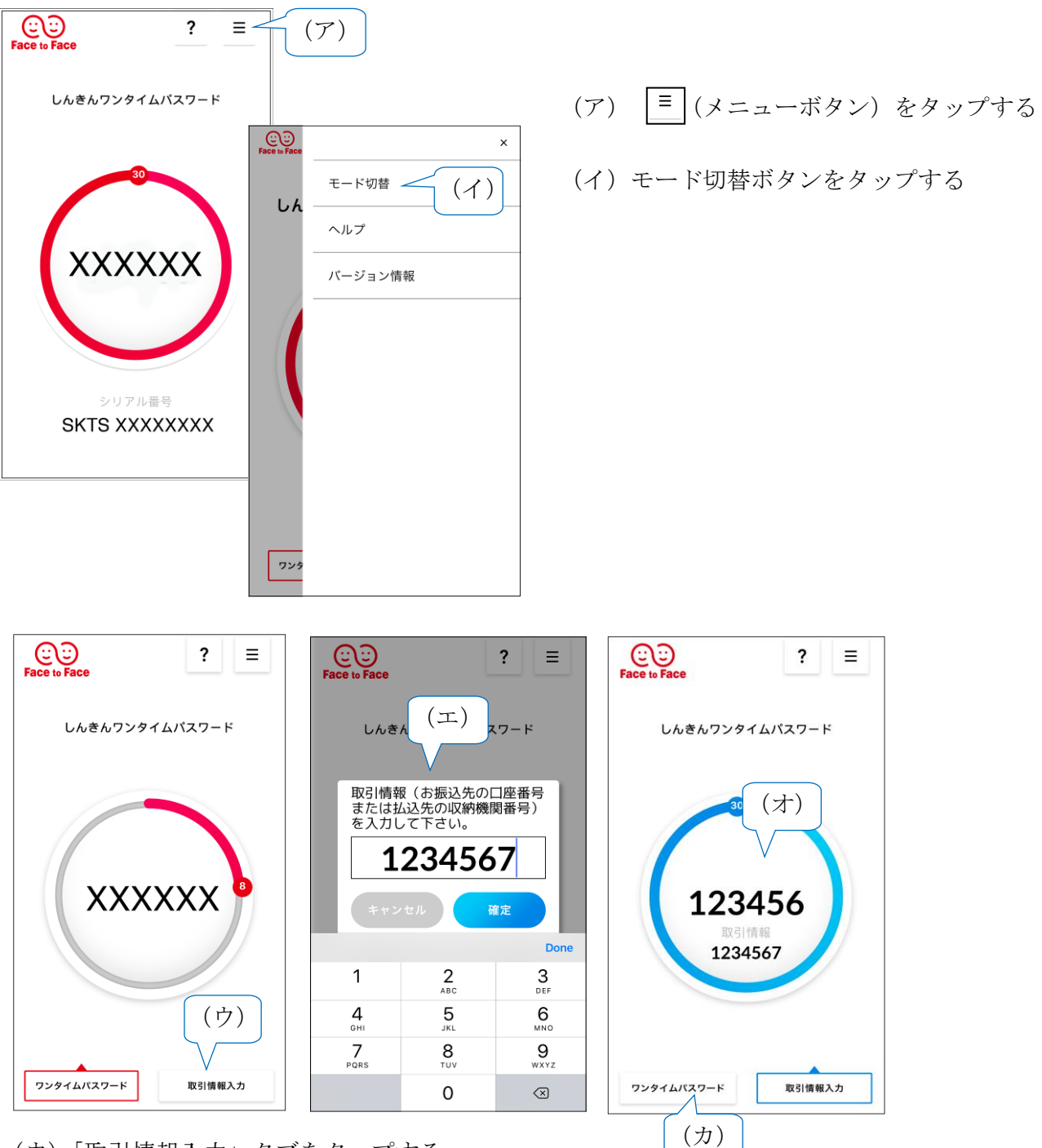

- (ウ)「取引情報入力」タブをタップする
- (エ)振込先の口座番号(または払込先の収納機関番号)を入力して「確定」ボタンを タップする
- (オ)表示されたワンタイムパスワードをインターネットバンキングのパスワード入力欄に 入力する。
- (カ)ワンタイムパスワードを入力する場合は、「ワンタイムパスワード」タブをタップする。

以 上